# 三菱電機株式会社 無停電電源装置 FW-S シリーズ監視制御

# サンプル画面説明書(GOT 直接接続編)

三菱電機株式会社

サンプル用の画面データ、取扱説明書などのファイルは、以下の各項に同意の上でご利用いただくものとします。

- (1) 当社製品をご使用中またはご使用検討中のお客様がご利用の対象となります。
- (2) 当社が提供するファイルの知的財産権は、当社に帰属するものとします。
- (3) 当社が提供するファイルは、改竄、転載、譲渡、販売を禁止します。 但し、内容の一部または全てをお客様作成の機器やシステム内の当社製品上でご利用いただく 場合はその限りではありません。また、当社製品をご利用いただいたお客様作成の仕様書、 設計書、組み込み製品の取扱説明書などへの転載、複製、引用、レイアウトの変更についても その限りではありません。
- (4) 当社が提供するファイルやそのファイルから抽出されるデータを利用することによって生じた 如何なる損害も当社は補償をいたしません。お客様の責任においてご利用ください。
- (5) 当社が提供するファイルに利用条件などが添付されている場合は、その条件にも従ってくださ い。
- (6) 予告なしに当社が提供するファイルの削除や内容の変更を行うことがあります。
- (7) 当社が提供するファイルのご使用に際しては、対応するマニュアルおよびマニュアルで紹介し ている関連マニュアルをよくお読みいただくと共に、安全に対して十分に注意を払って正しい 取扱いをしてください。

# <span id="page-2-0"></span>目次

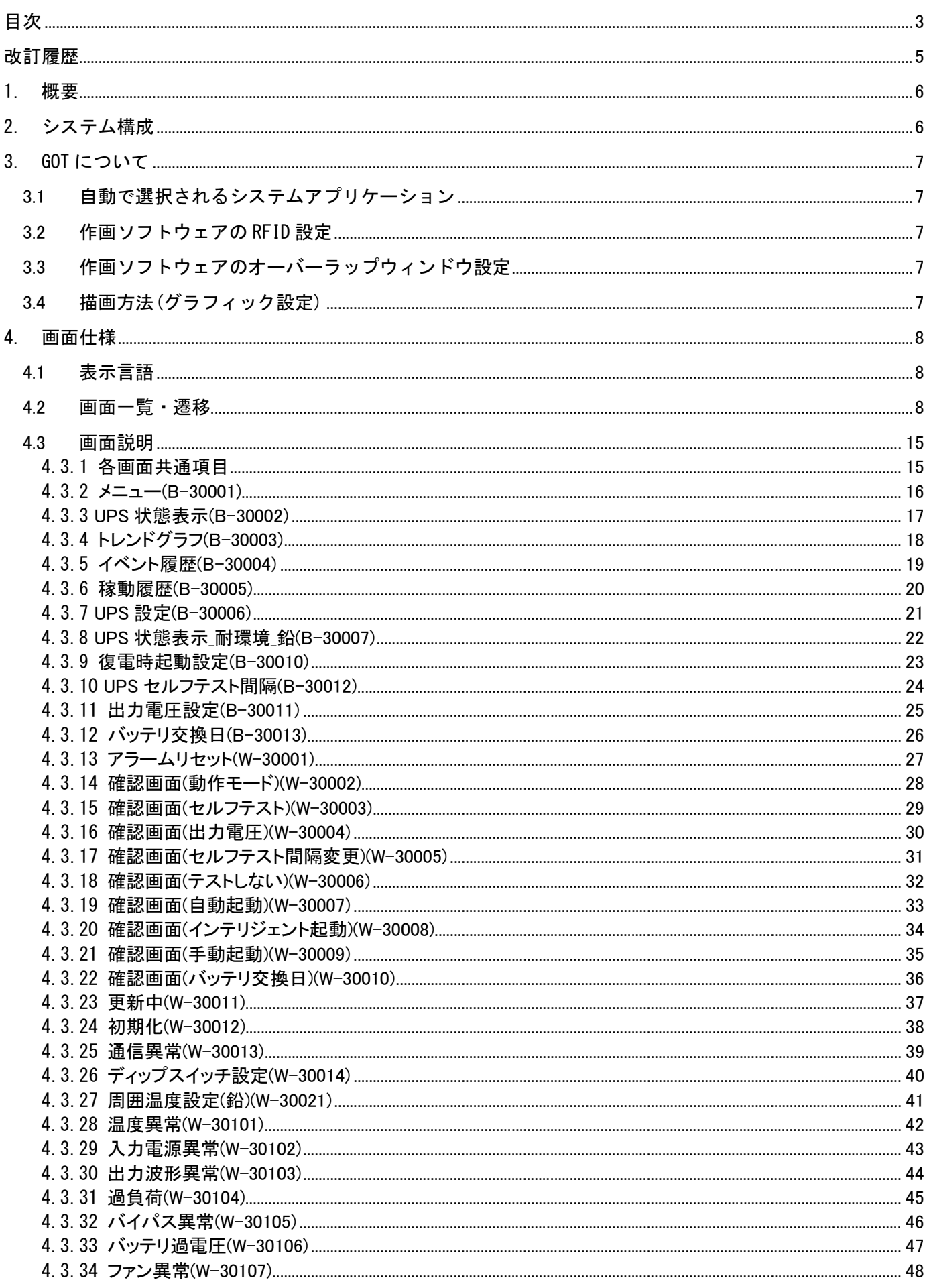

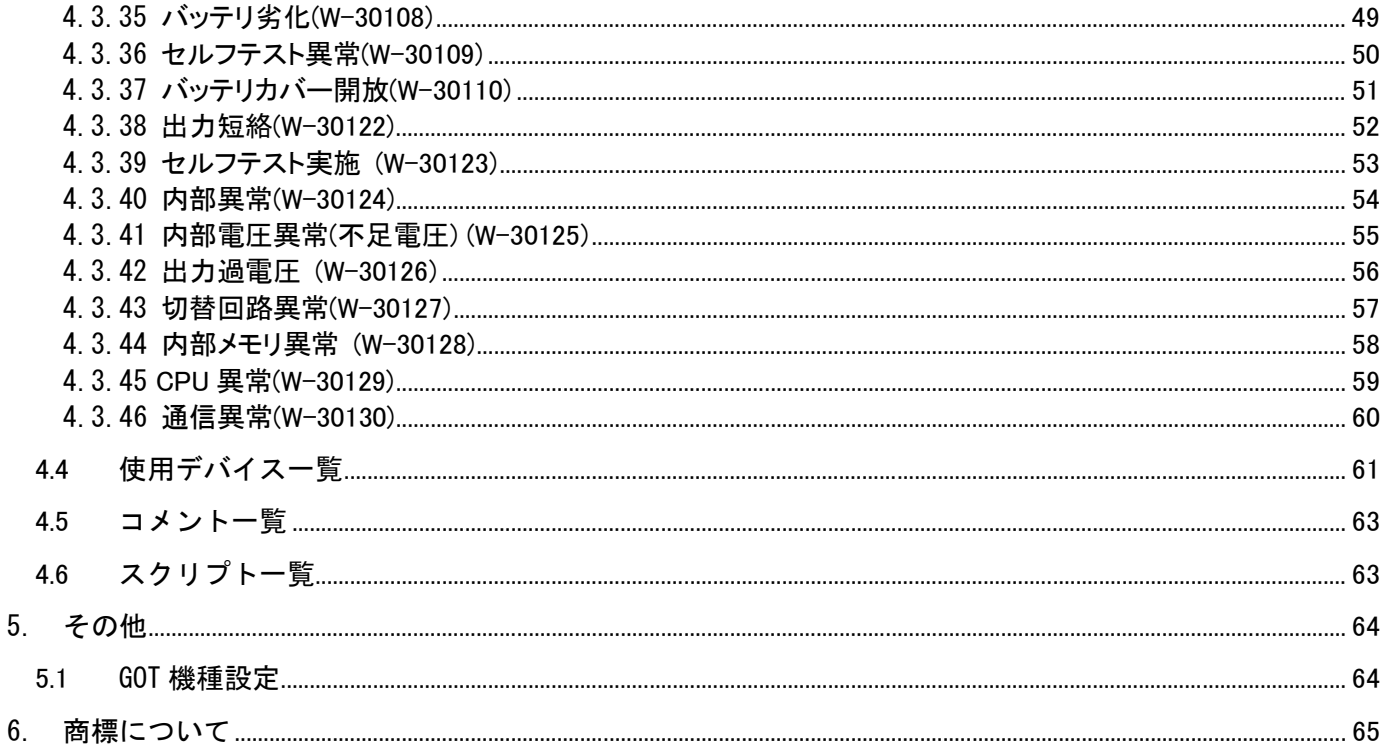

## <span id="page-4-0"></span>改訂履歴

#### サンプル画面説明書

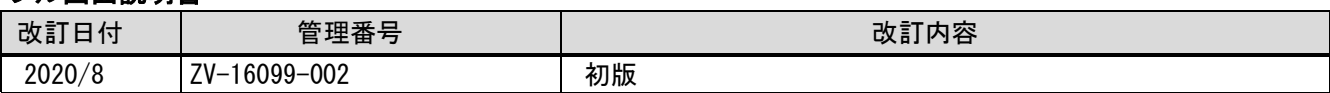

#### プロジェクトデータ

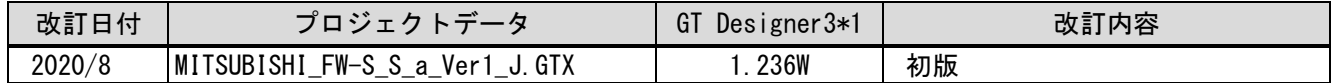

\*1 プロジェクトデータ作成時に使用した作画ソフトウェアのバージョンです。記載したバージョンと同等、ま たはそれ以降のバージョンの作画ソフトウェアを使用してください。

#### <span id="page-5-0"></span>1. 概要

GOT2000 と UPS(FW-S シリーズ)をシリアル(RS-232C)で接続し、状態表示、ロギング機能、履歴表示を行うサン プル画面の説明書です。GOT2000 は RFID 機能を使用して UPS と通信を行います。

#### <span id="page-5-1"></span>2. システム構成

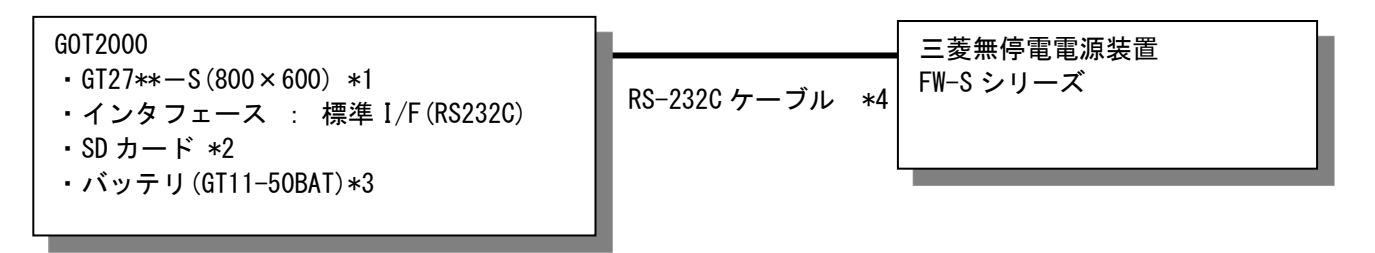

\*1:GT25モデルや画面サイズ変更方法は「5.1 GOT機種設定」を参照してください。

\*2:SDカードは、アラーム機能で使用しています。

\*3:バッテリは、アラーム機能で使用しています。(バッテリはGOT本体に標準装備しています。) \*4:下記のように接続してください。

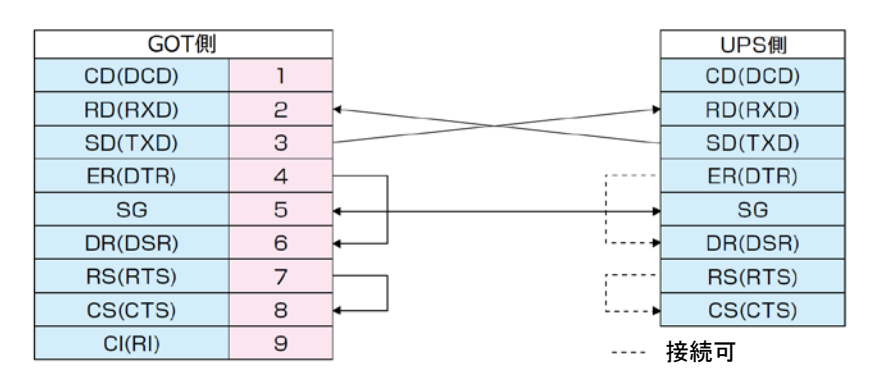

#### <span id="page-6-0"></span>3. GOT について

## <span id="page-6-1"></span>3.1 自動で選択されるシステムアプリケーション

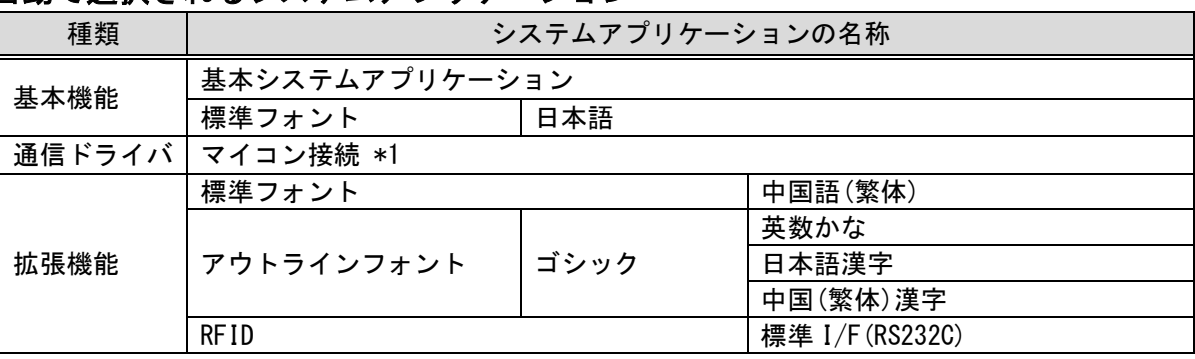

\*1:[接続機器の設定]は、お客様のご利用環境に合わせて変更してください。

#### <span id="page-6-2"></span>3.2 作画ソフトウェアの RFID 設定

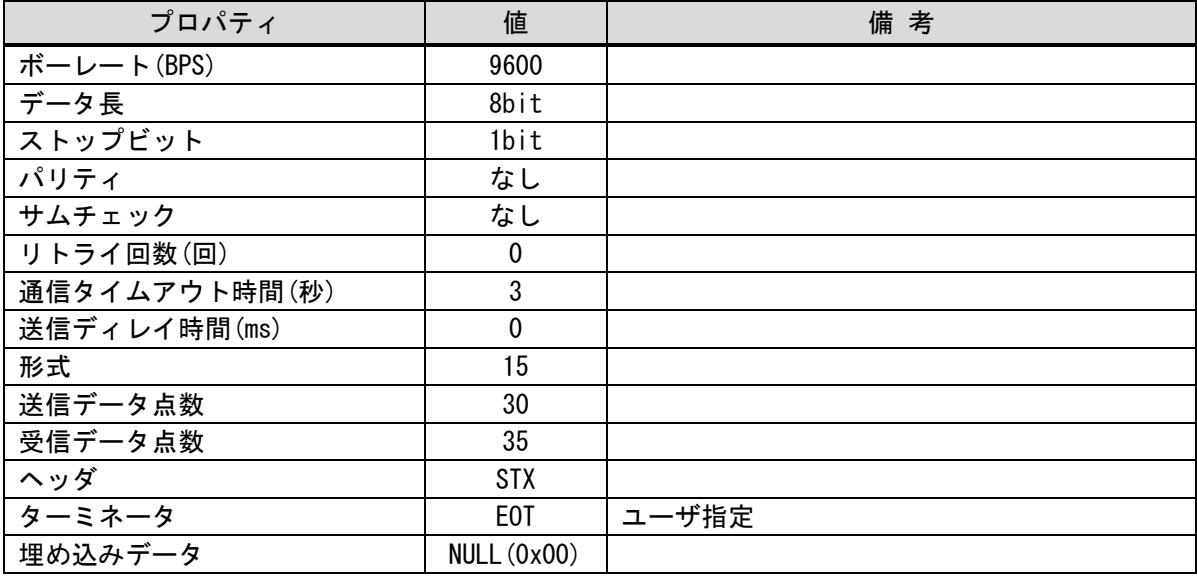

## <span id="page-6-3"></span>3.3 作画ソフトウェアのオーバーラップウィンドウ設定

ベース画面の切り換え時にウィンドウ画面を閉じるために、[画面切り換え/ウィンドウ]のオーバーラップウィ ンドウの[詳細設定]で[ベース画面の切り換えと同時にウィンドウを閉じる]を有効にしています。

#### <span id="page-6-4"></span>3.4 描画方法(グラフィック設定)

描画方法は、GOT Graphic Ver.2 です。 作画のデザインは、[ベーシック 黒]を使用しています。 GOT Graphic Ver.2 では、オーバーラップウィンドウが半透明になります。

#### <span id="page-7-0"></span>4. 画面仕様

### <span id="page-7-1"></span>4.1 表示言語

画面上に表示する文字列は、日本語のみ表示します。

#### <span id="page-7-2"></span>4.2 画面一覧・遷移

#### 4.2.1 画面一覧 · 遷移 (共通)

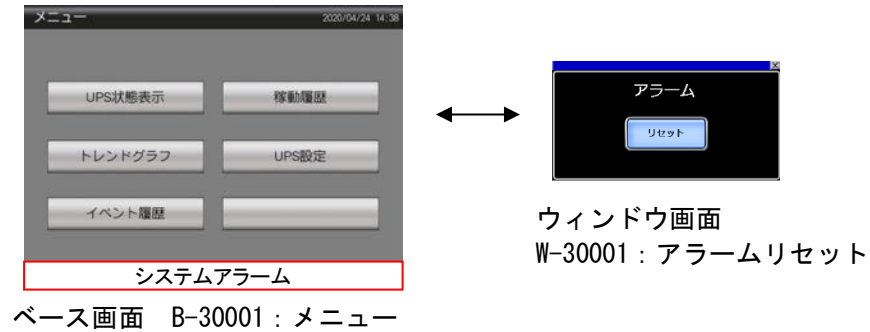

## 4.2.2 画面一覧・遷移(個別)

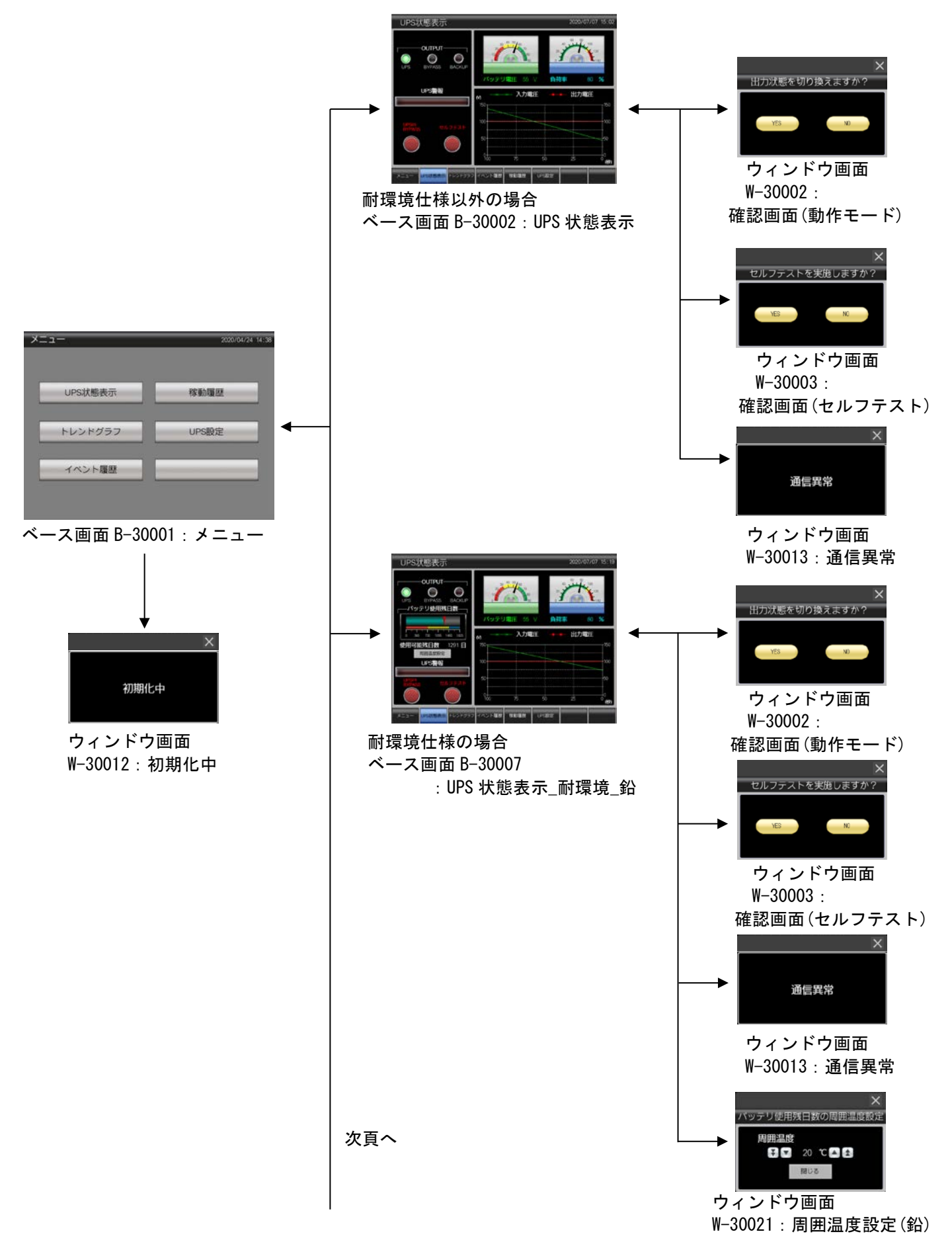

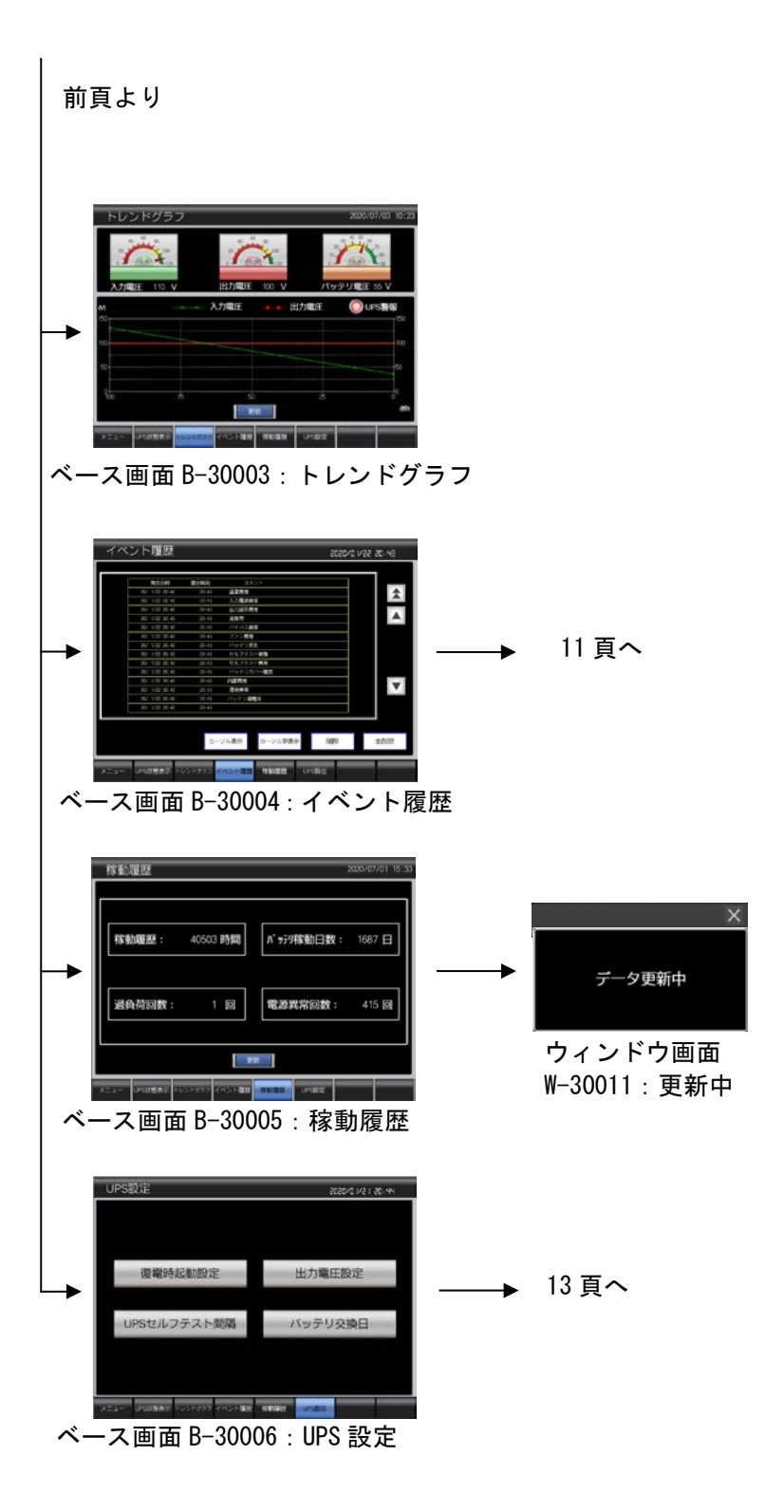

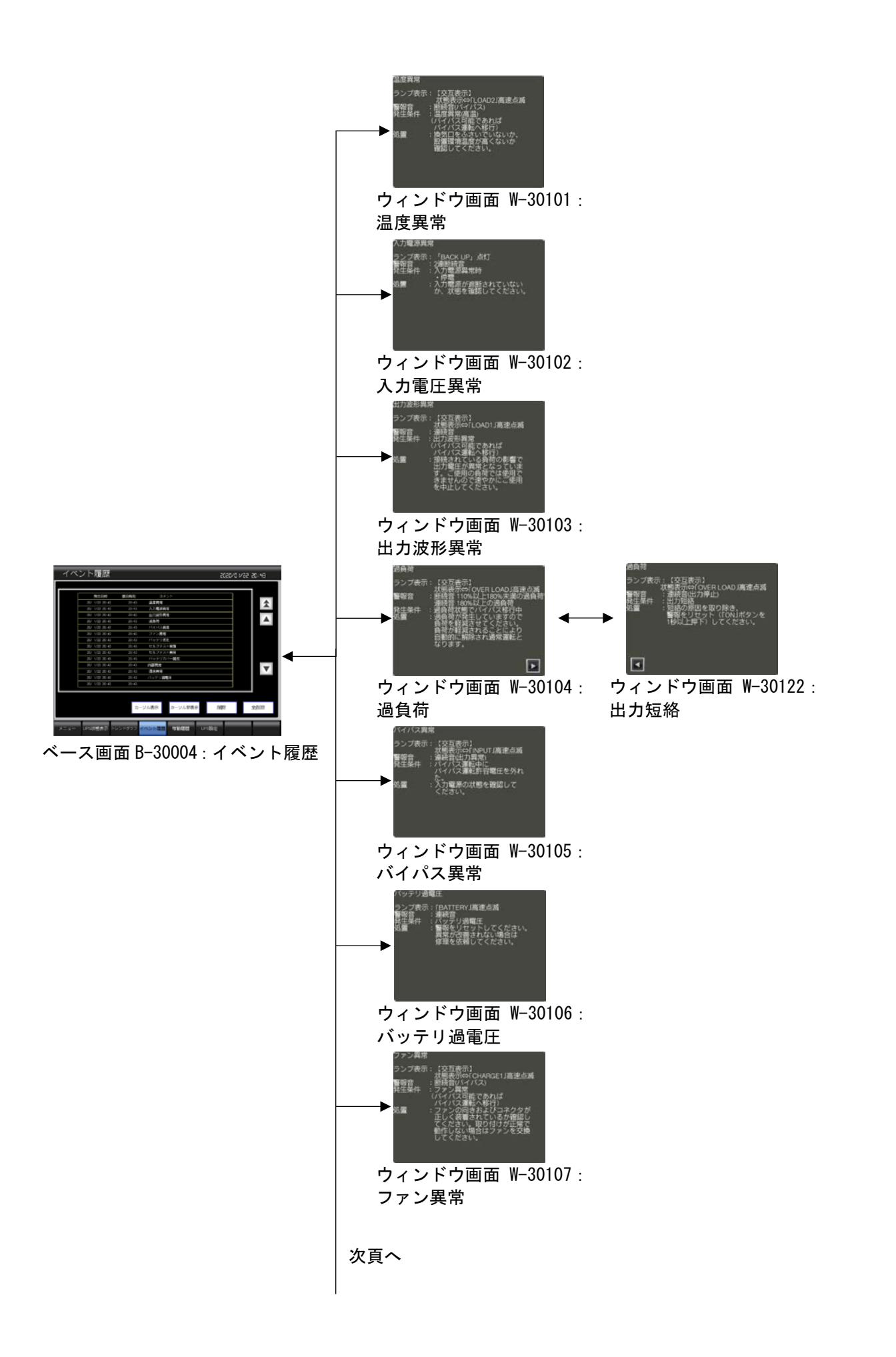

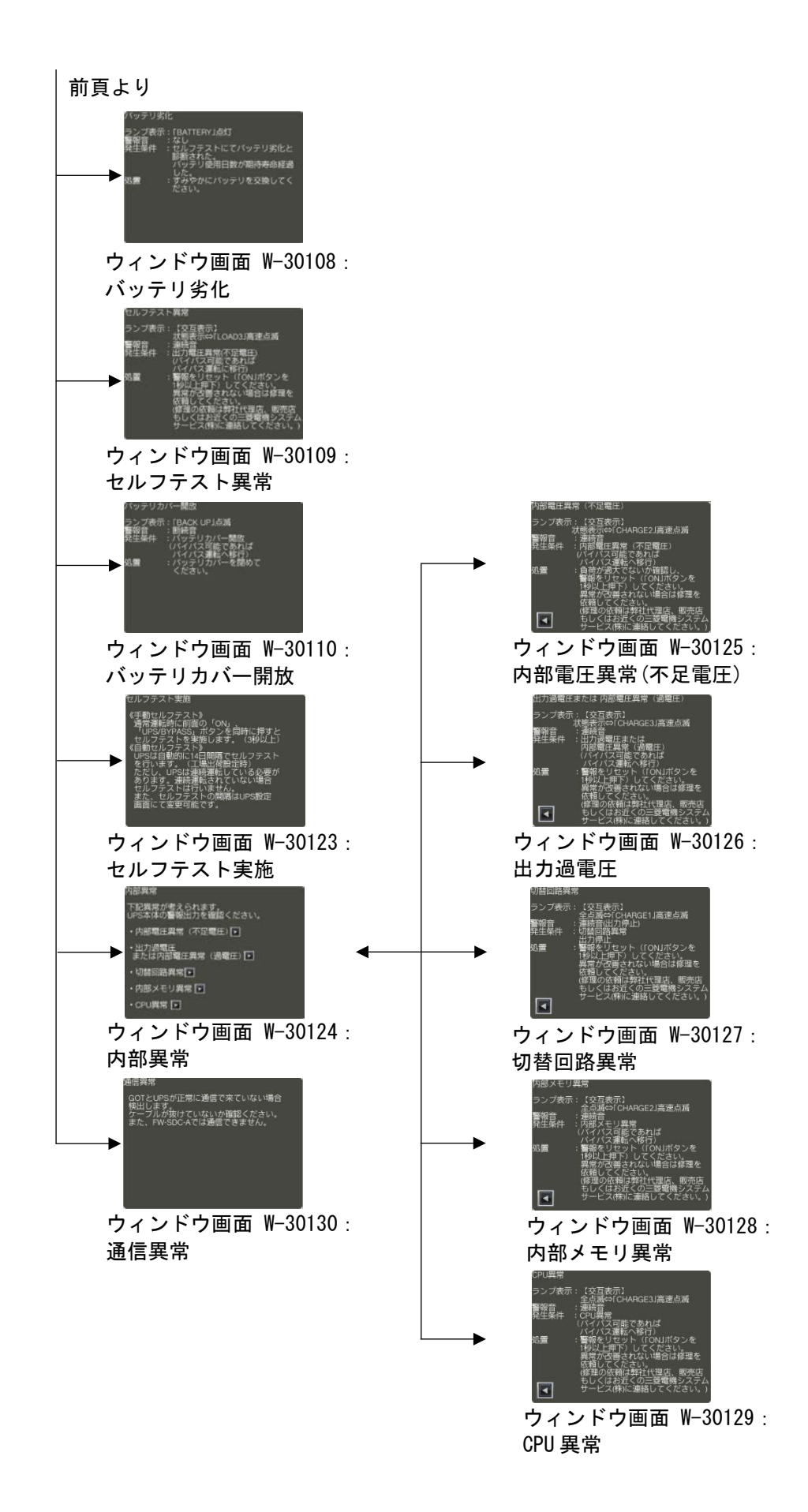

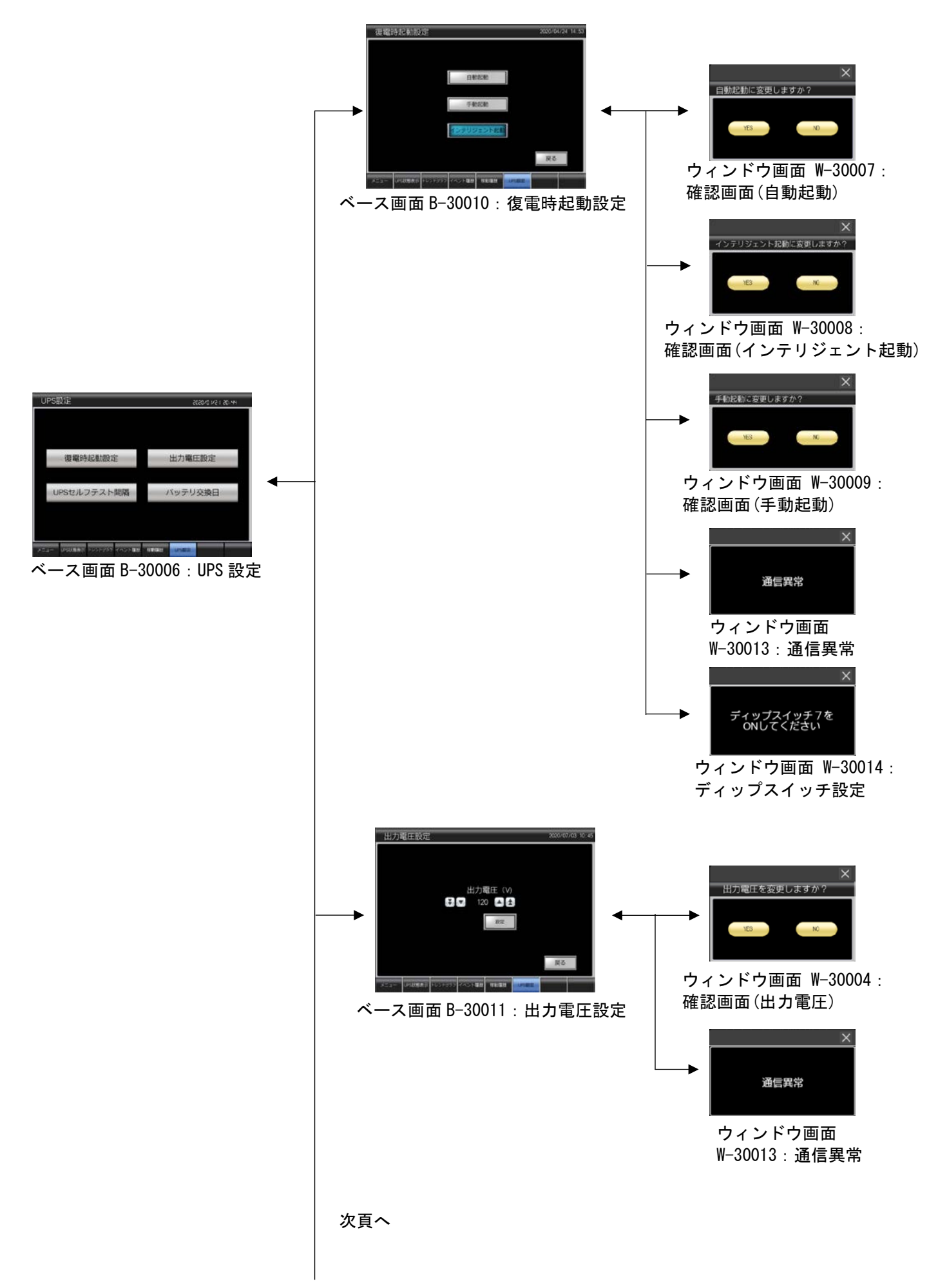

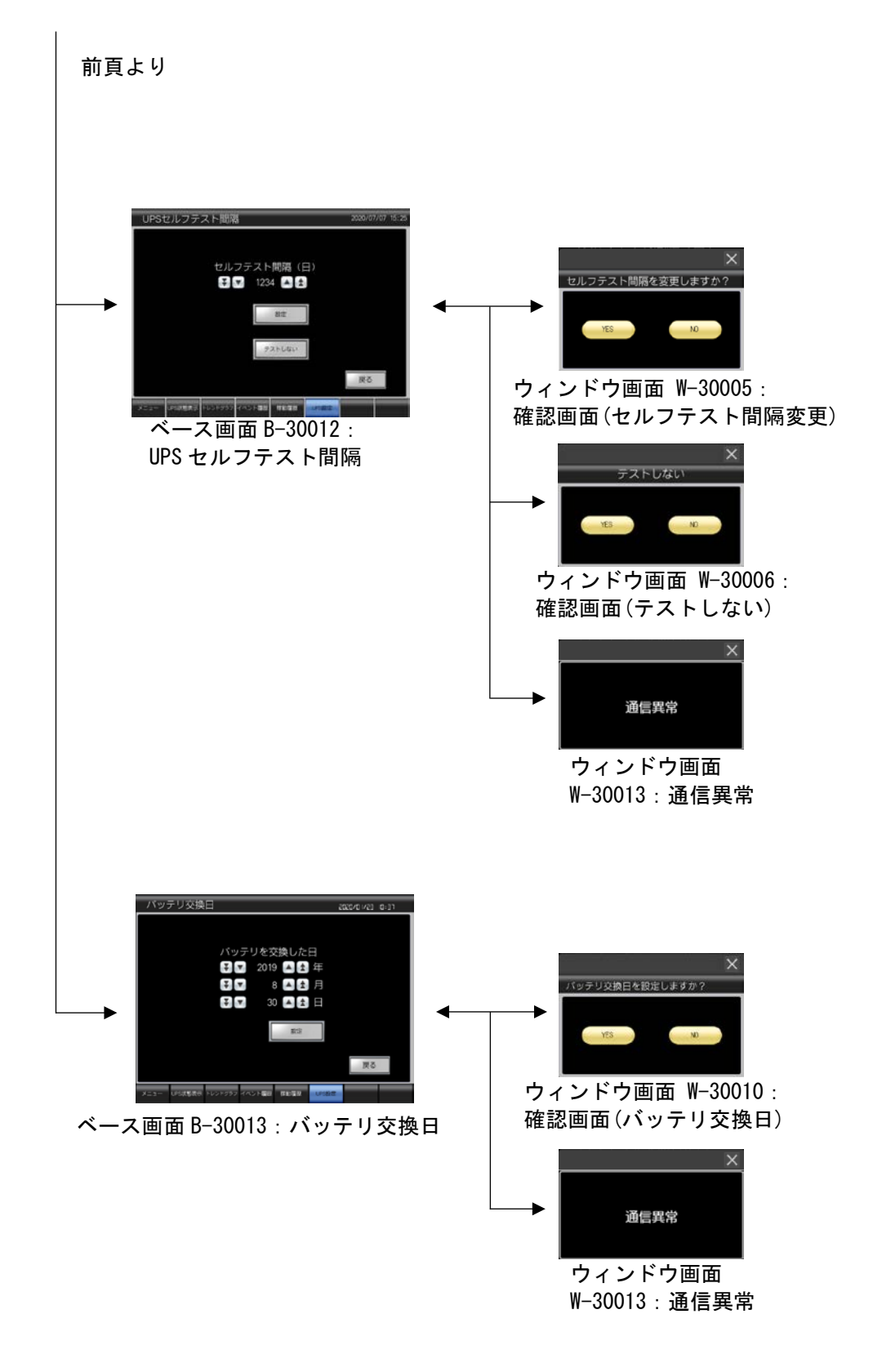

## <span id="page-14-0"></span>4.3 画面説明

## <span id="page-14-1"></span>4.3.1 各画面共通項目

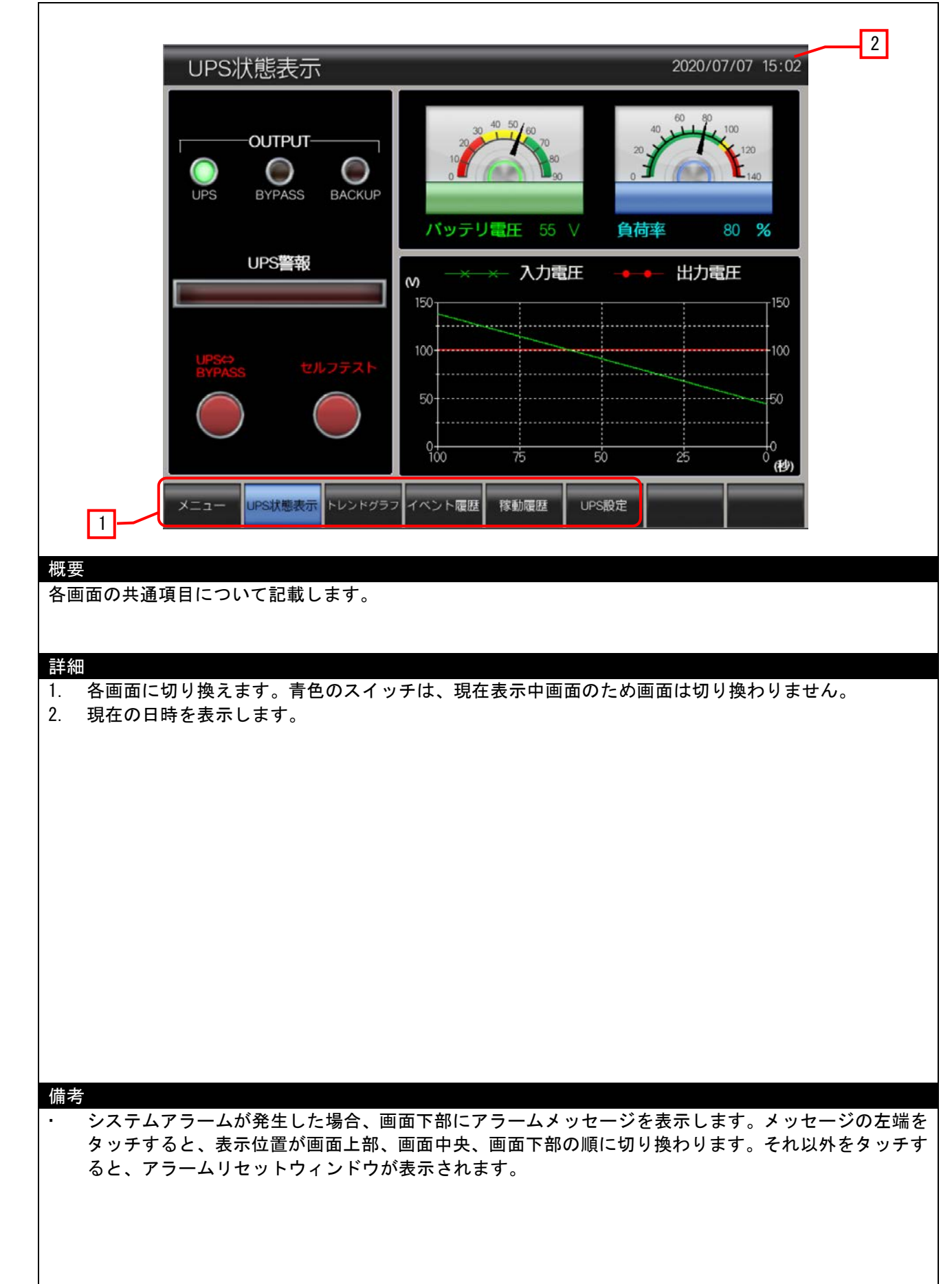

## <span id="page-15-0"></span>4.3.2 メニュー**(B-30001)**

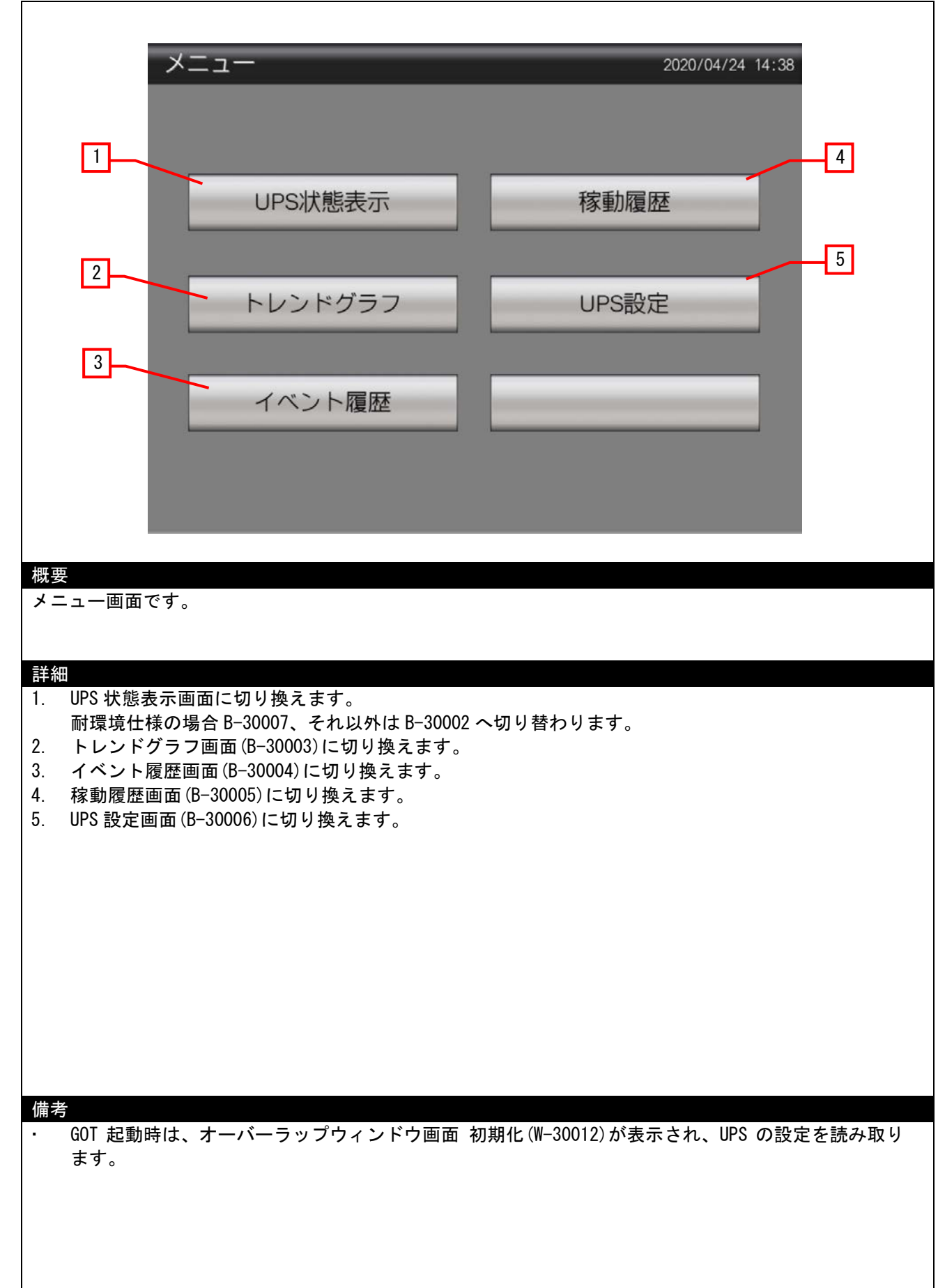

### <span id="page-16-0"></span>4.3.3 **UPS** 状態表示**(B-30002)**

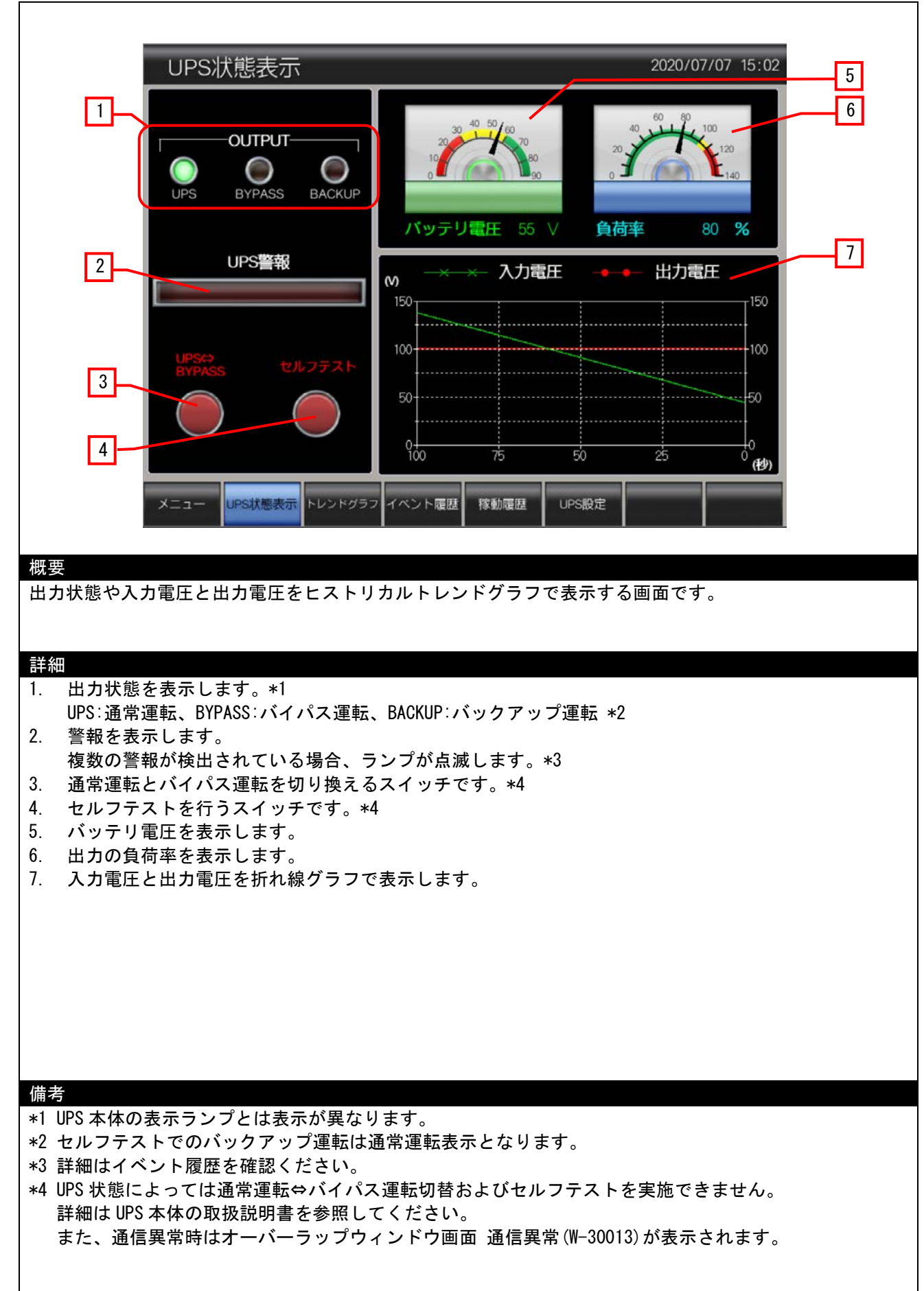

## <span id="page-17-0"></span>4.3.4 トレンドグラフ**(B-30003)**

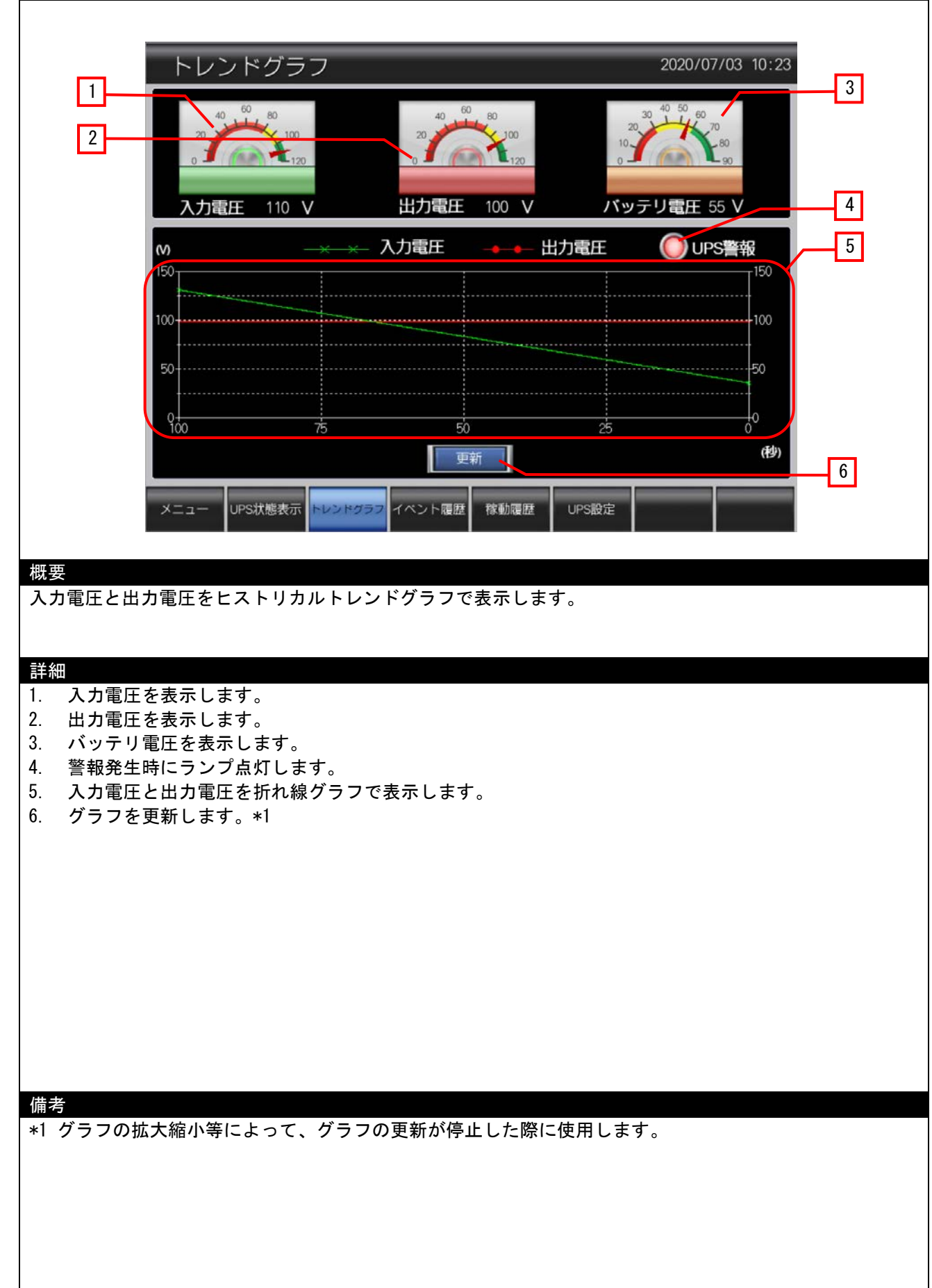

## <span id="page-18-0"></span>4.3.5 イベント履歴**(B-30004)**

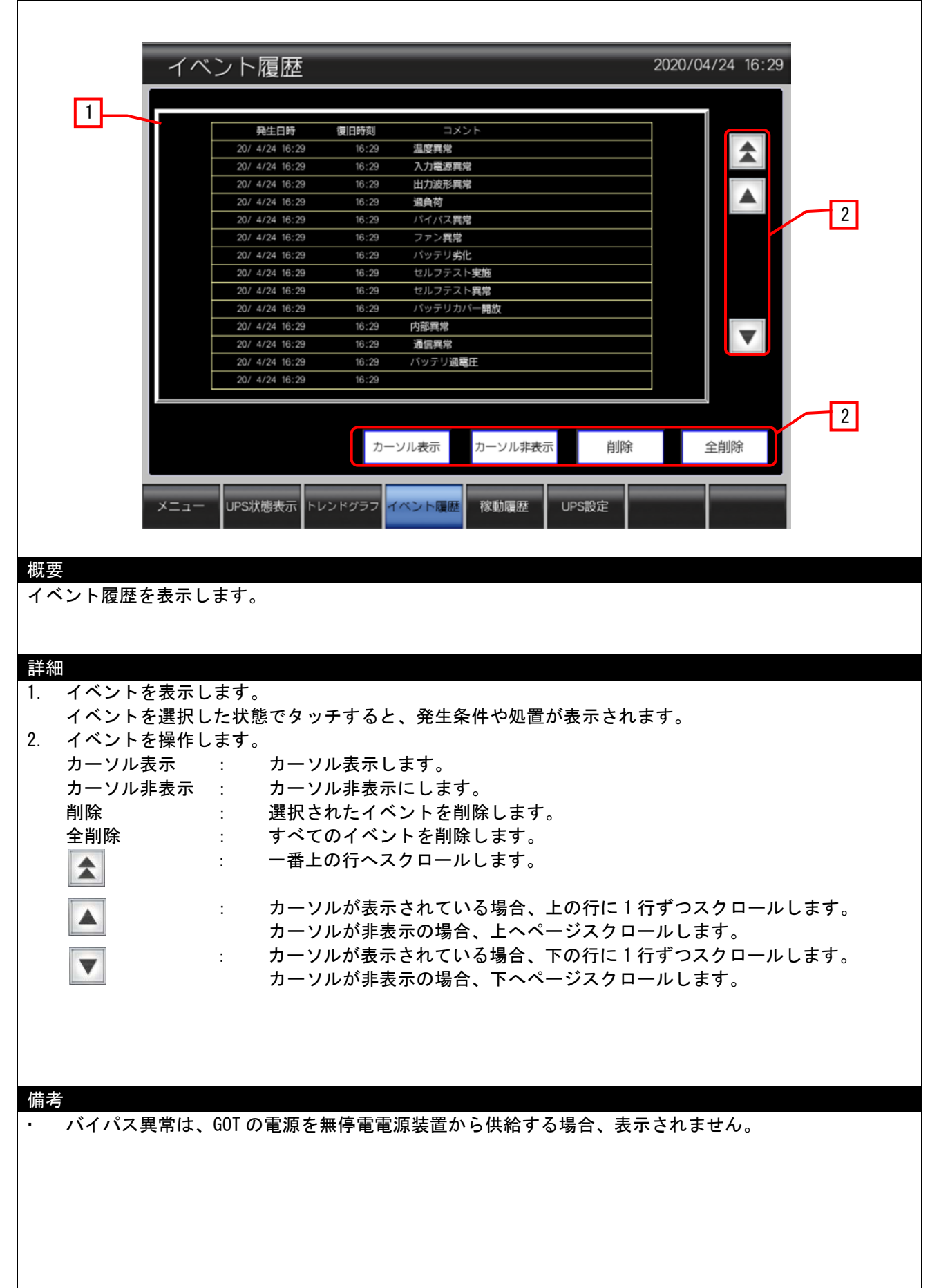

## <span id="page-19-0"></span>4.3.6 稼動履歴**(B-30005)**

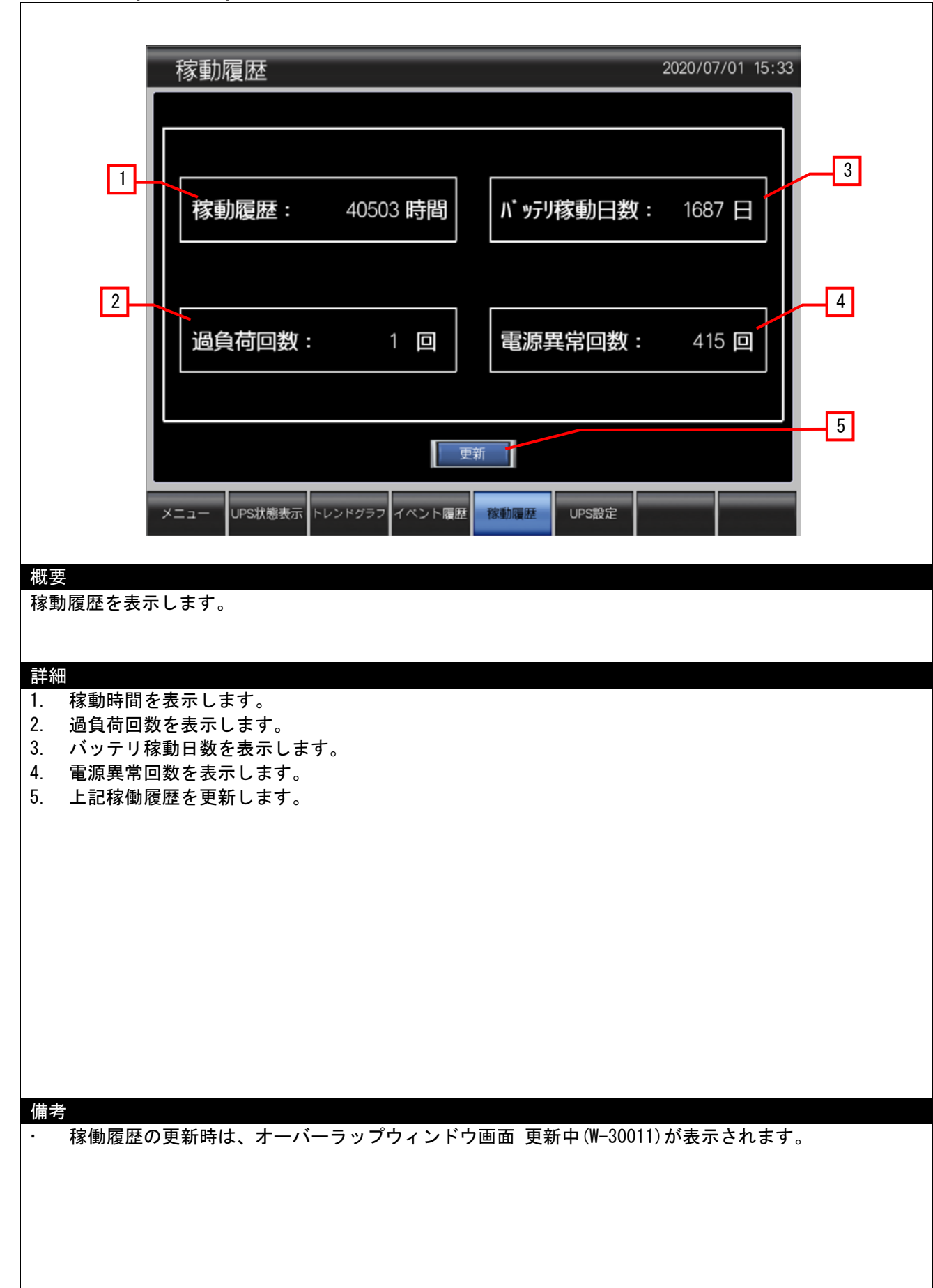

## <span id="page-20-0"></span>4.3.7 **UPS** 設定**(B-30006)**

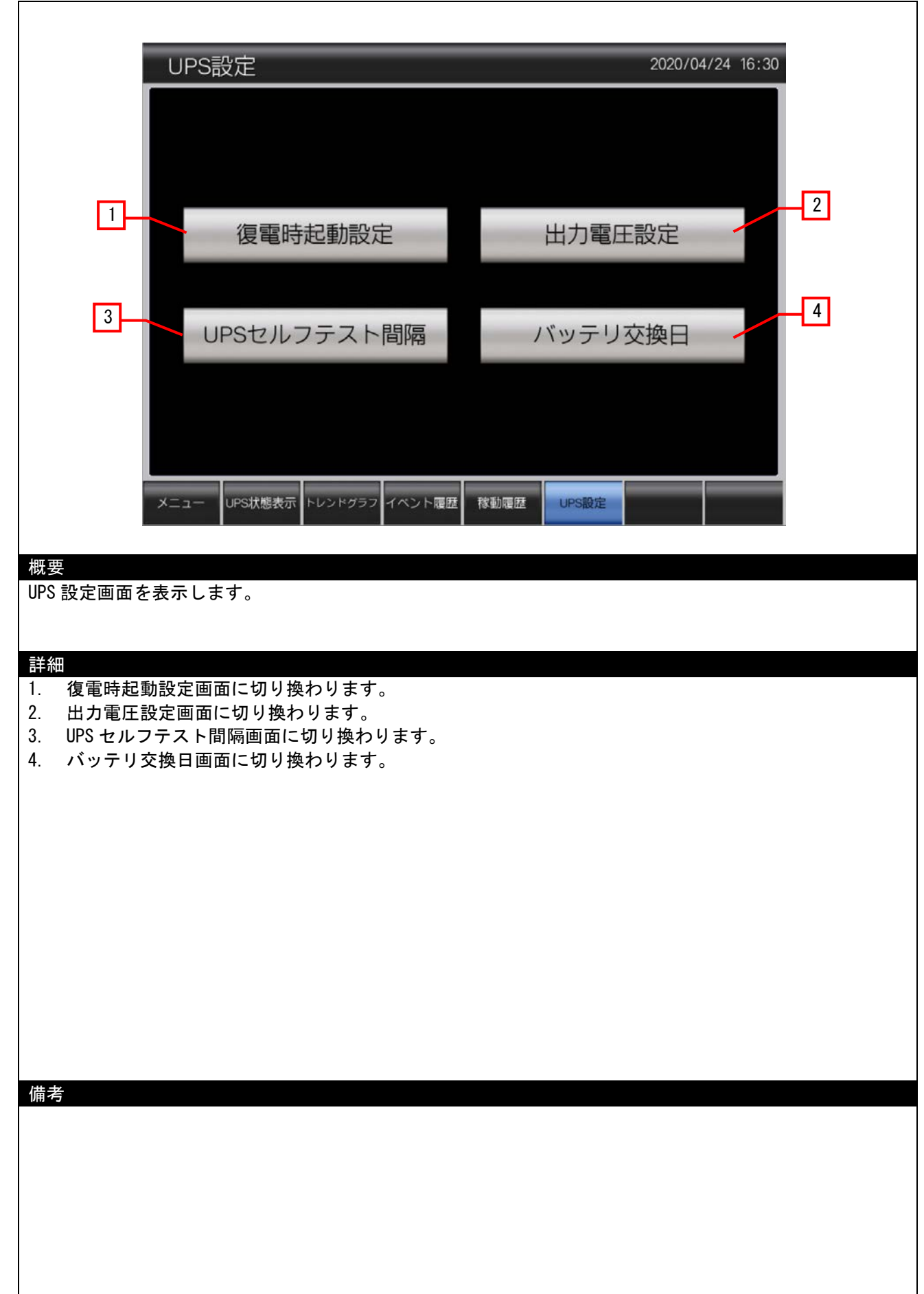

#### <span id="page-21-0"></span>4.3.8 **UPS** 状態表示**\_**耐環境**\_**鉛**(B-30007)**

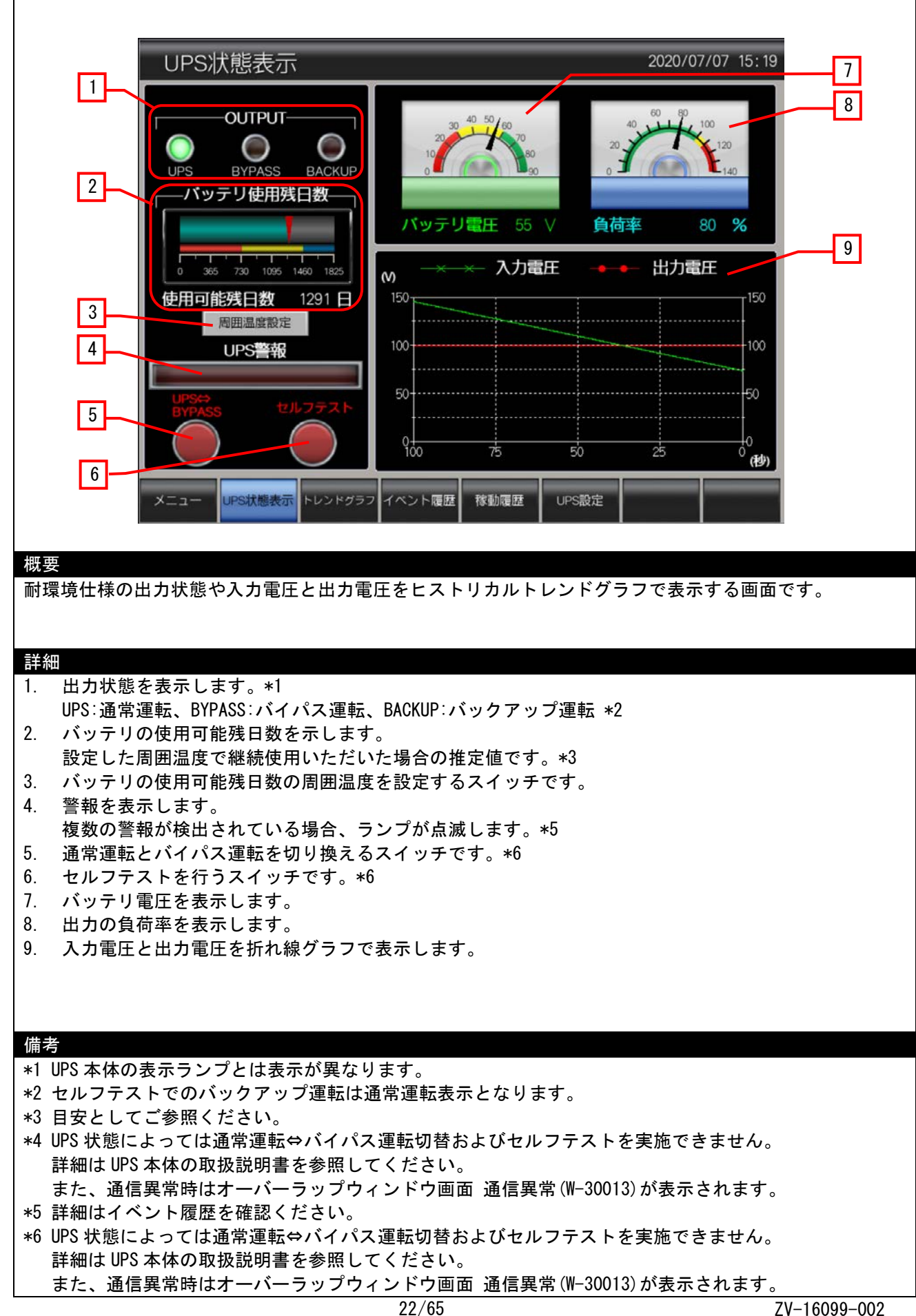

#### <span id="page-22-0"></span>4.3.9 復電時起動設定**(B-30010)**

![](_page_22_Figure_1.jpeg)

<span id="page-23-0"></span>4.3.10 **UPS** セルフテスト間隔**(B-30012)**

![](_page_23_Picture_129.jpeg)

## <span id="page-24-0"></span>4.3.11 出力電圧設定**(B-30011)**

![](_page_24_Figure_1.jpeg)

<span id="page-25-0"></span>4.3.12 バッテリ交換日**(B-30013)**

![](_page_25_Picture_124.jpeg)

<span id="page-26-0"></span>![](_page_26_Figure_1.jpeg)

<span id="page-27-0"></span>4.3.14 確認画面**(**動作モード**)(W-30002)**

![](_page_27_Figure_1.jpeg)

<span id="page-28-0"></span>4.3.15 確認画面**(**セルフテスト**)(W-30003)**

![](_page_28_Figure_1.jpeg)

## <span id="page-29-0"></span>4.3.16 確認画面**(**出力電圧**)(W-30004)**

![](_page_29_Figure_1.jpeg)

## <span id="page-30-0"></span>4.3.17 確認画面**(**セルフテスト間隔変更**)(W-30005)**

![](_page_30_Figure_1.jpeg)

<span id="page-31-0"></span>4.3.18 確認画面**(**テストしない**)(W-30006)**

![](_page_31_Figure_1.jpeg)

## <span id="page-32-0"></span>4.3.19 確認画面**(**自動起動**)(W-30007)**

![](_page_32_Figure_1.jpeg)

<span id="page-33-0"></span>4.3.20 確認画面**(**インテリジェント起動**)(W-30008)**

![](_page_33_Figure_1.jpeg)

## <span id="page-34-0"></span>4.3.21 確認画面**(**手動起動**)(W-30009)**

![](_page_34_Figure_1.jpeg)

## <span id="page-35-0"></span>4.3.22 確認画面**(**バッテリ交換日**)(W-30010)**

![](_page_35_Figure_1.jpeg)

## <span id="page-36-0"></span>4.3.23 更新中**(W-30011)**

![](_page_36_Picture_1.jpeg)

## <span id="page-37-0"></span>4.3.24 初期化**(W-30012)**

![](_page_37_Figure_1.jpeg)

## <span id="page-38-0"></span>4.3.25 通信異常**(W-30013)**

![](_page_38_Figure_1.jpeg)

<span id="page-39-0"></span>![](_page_39_Picture_1.jpeg)

<span id="page-40-0"></span>![](_page_40_Figure_1.jpeg)

#### <span id="page-41-0"></span>4.3.28 温度異常**(W-30101)**

![](_page_41_Figure_1.jpeg)

## <span id="page-42-0"></span>4.3.29 入力電源異常**(W-30102)**

![](_page_42_Figure_1.jpeg)

#### <span id="page-43-0"></span>4.3.30 出力波形異常**(W-30103)**

![](_page_43_Figure_1.jpeg)

#### <span id="page-44-0"></span>4.3.31 過負荷**(W-30104)**

![](_page_44_Figure_1.jpeg)

## <span id="page-45-0"></span>4.3.32 バイパス異常**(W-30105)**

![](_page_45_Figure_1.jpeg)

# <span id="page-46-0"></span>4.3.33 バッテリ過電圧**(W-30106)**

![](_page_46_Figure_1.jpeg)

## <span id="page-47-0"></span>4.3.34 ファン異常**(W-30107)**

![](_page_47_Figure_1.jpeg)

## <span id="page-48-0"></span>4.3.35 バッテリ劣化**(W-30108)**

![](_page_48_Figure_1.jpeg)

<span id="page-49-0"></span>![](_page_49_Figure_1.jpeg)

<span id="page-50-0"></span>![](_page_50_Figure_1.jpeg)

### <span id="page-51-0"></span>4.3.38 出力短絡**(W-30122)**

![](_page_51_Figure_1.jpeg)

## <span id="page-52-0"></span>4.3.39 セルフテスト実施 **(W-30123)**

![](_page_52_Figure_1.jpeg)

### <span id="page-53-0"></span>4.3.40 内部異常**(W-30124)**

![](_page_53_Figure_1.jpeg)

## <span id="page-54-0"></span>4.3.41 内部電圧異常**(**不足電圧**) (W-30125)**

![](_page_54_Figure_1.jpeg)

## <span id="page-55-0"></span>4.3.42 出力過電圧 **(W-30126)**

![](_page_55_Figure_1.jpeg)

## <span id="page-56-0"></span>4.3.43 切替回路異常**(W-30127)**

![](_page_56_Figure_1.jpeg)

<span id="page-57-0"></span>![](_page_57_Figure_1.jpeg)

## <span id="page-58-0"></span>4.3.45 **CPU** 異常**(W-30129)**

![](_page_58_Figure_1.jpeg)

## <span id="page-59-0"></span>4.3.46 通信異常**(W-30130)**

![](_page_59_Figure_1.jpeg)

### <span id="page-60-0"></span>4.4 使用デバイス一覧

画面上のスイッチやランプなどに設定されている一部のデバイスは、スクリプトなどの共通設定にも設定され ている場合があります。これらのデバイスを一括で変更する場合には[一括変更]の使用を推奨します。ただし、本 サンプル画面では、ワードデバイスのみ[一括変更]すると正常に動作できなくなる可能性があるので、ワードデバ イス一を[一括変更]する場合は、ワードのビット指定で使用しているビットデバイスも同じ範囲へ[一括変更]く ださい。[一括変更]の詳細については、「GT Designer3 (GOT2000) ヘルプ」を参照してください。

#### 4.4.1 GOT の内部デバイス

![](_page_60_Picture_316.jpeg)

![](_page_61_Picture_363.jpeg)

![](_page_62_Picture_168.jpeg)

## <span id="page-62-0"></span>4.5 コメント一覧

![](_page_62_Picture_169.jpeg)

# <span id="page-62-1"></span>4.6 スクリプト一覧

![](_page_62_Picture_170.jpeg)

#### <span id="page-63-0"></span>5. その他

#### <span id="page-63-1"></span>5.1 GOT 機種設定

GOT の機種設定は GT Designer3 のメニューバーの[共通の設定(M)]→[GOT 機種設定(Y)]より変更できます。 詳細は GT Designer(GOT2000)画面設計マニュアル「5.1 プロジェクトの GOT タイプを変更する([GOT 機種設 定])」を参照してください。

![](_page_63_Picture_3.jpeg)

![](_page_63_Picture_165.jpeg)

<span id="page-64-0"></span>MELDAS、MELSEC、iQ Platform、MELSOFT、GOT、CC-Link、CC-Link/LT、CC-Link IE は、三菱電機株式会社の日本 およびその他の国における商標、または登録商標です。